# <span id="page-0-0"></span>**Guía del usuario del monitor de pantalla plana Dell™ E178WFP**

#### **Acerca del monitor**

[Vista frontal](file:///C:/data/Monitors/E178WFP/sp/ug/about.htm#Front_View) [Vista trasera](file:///C:/data/Monitors/E178WFP/sp/ug/about.htm#Back_View) [Vista lateral](file:///C:/data/Monitors/E178WFP/sp/ug/about.htm#Side_View) [Vista anterior](file:///C:/data/Monitors/E178WFP/sp/ug/about.htm#Bottom_View) [Especificaciones del monitor](file:///C:/data/Monitors/E178WFP/sp/ug/about.htm#Specifioications) [Limpiar el monitor](file:///C:/data/Monitors/E178WFP/sp/ug/about.htm#Caring)

#### **Usar la base del monitor ajustable**

[Acoplar la base](file:///C:/data/Monitors/E178WFP/sp/ug/stand.htm#Attaching%20the%20Stand) [Organizar los cables](file:///C:/data/Monitors/E178WFP/sp/ug/stand.htm#Organizing%20Your%20Cables) [Usar la inclinación](file:///C:/data/Monitors/E178WFP/sp/ug/stand.htm#Using%20the%20Tilt,%20Swivel%20Vertical%20Extension) [Quitar la base](file:///C:/data/Monitors/E178WFP/sp/ug/stand.htm#Removing%20the%20Stand)

## **Usar el menú OSD**

[Conectar el monitor](file:///C:/data/Monitors/E178WFP/sp/ug/setup.htm#Connecting%20Your%20Monitor) [Usar los botones del panel frontal](file:///C:/data/Monitors/E178WFP/sp/ug/setup.htm#Using%20the%20Front%20Panel%20Buttons) [Usar el menú OSD](file:///C:/data/Monitors/E178WFP/sp/ug/setup.htm#Using_the_OSD)<br>[Usar Dell™ Soundbar \(opcional\)](file:///C:/data/Monitors/E178WFP/sp/ug/setup.htm#Using%20the%20Dell%20Soundbar%20(Optional))

#### **Problemas específicos del producto**

Resolución de problemas específicos del monito [Problemas usuales](file:///C:/data/Monitors/E178WFP/sp/ug/solve.htm#Common%20Problems) [Problemas específicos del producto](file:///C:/data/Monitors/E178WFP/sp/ug/solve.htm#Product%20Specific%20Problems)

#### **Apéndice**

[Aviso FCC \(sólo para EE.UU.\) y otra información sobre normativas](file:///C:/data/Monitors/E178WFP/sp/ug/appendx.htm#FCC%20Identification%20Information) [ATENCIÓN: Instrucciones de seguridad](file:///C:/data/Monitors/E178WFP/sp/ug/appendx.htm#Safety_Information) [Contactar con Dell](file:///C:/data/Monitors/E178WFP/sp/ug/appendx.htm#Contacting%20Dell)

#### **Notas, Avisos y Atenciones**

En esta guía, los bloques de texto pueden venir acompañados por un icono o estar escritos en negrita o cursiva. Estos bloques son notas, avisos y precauciones y se utilizan de la siguiente manera:

NOTA: una NOTA indica información importante que ayuda a utilizar mejor el equipo.

ATENCIÓN: un AVISO indica que es posible dañar el hardware o perder datos e indica cómo evitar el problema.

ATENCIÓN: una ATENCIÓN indica posibles daños a la propiedad, a la persona o que puede causar la muerte.

Los mensajes de advertencia pueden aparecer con formatos alternativos y puede que no vengan acompañados de un icono. En tal caso, la presentación específica de advertencia está autorizada por una autoridad regulatoria.

# **La información en este documento está sujeta a cambios sin previo aviso. © 2007-2008 Dell™ Inc. Todos los derechos reservados.**

Queda terminantemente prohibida la reproducción en cualquiera de sus formas sin la autorización escrita de Dell Inc.

Marcas comerciales utilizadas en este texto: Dell, el logotipo de DELL, Inspiron, Dell Precision, Dimension, OptiPlex, Latitude, PowerEdge, PowerVault, PowerApp, and Dell OpenManage son marcas registradas de Dellinc *Microsoft y Windows* son marcas registradas de Microsoft Corporation *ENERGY STAR* es una marca registrada de la U.S. Enviromental Protection Agency<br>(EPA, Agencia de protección del medio ambi

Es posible que aparezcan otros nombres comerciales en este documento referidos a entidades que reclaman sus marcas o nombres de sus productos. Dell Inc. rechaza cualquier<br>responsabilidad sobre productos y marcas comerciale

Febrero 2008 Rev. A01

#### <span id="page-1-0"></span>[Volver a la Página de contenidos](file:///C:/data/Monitors/E178WFP/sp/ug/index.htm)

#### **Acerca del monitor Monitor plano Dell™ E178WFP**

[Vista frontal](#page-1-1) [Vista trasera](#page-1-2) **O**[Vista lateral](#page-2-1) [Vista anterior](#page-3-1) [Especificaciones del monitor](#page-4-1) [Política de calidad del monitor LCD y Píxeles](#page-6-1) OCuidado del monitor

# <span id="page-1-1"></span>**Vista frontal**

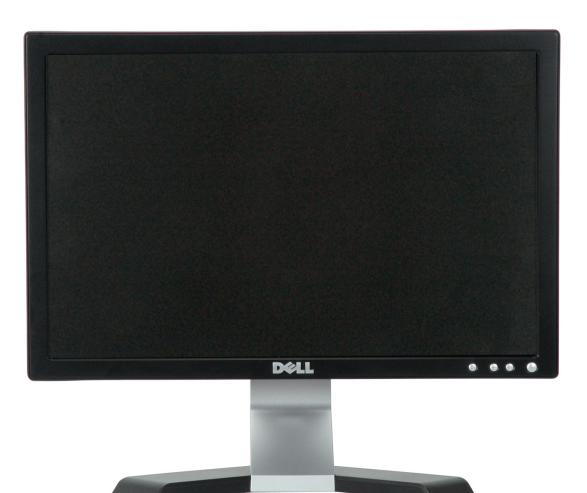

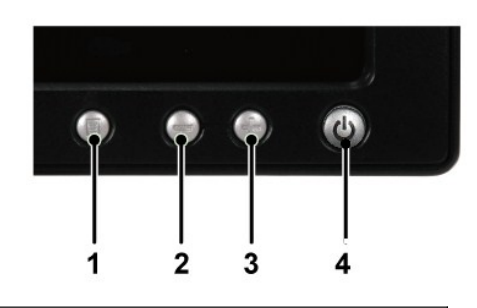

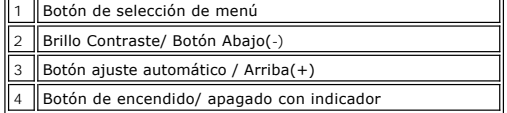

<span id="page-1-2"></span>**Vista trasera**

<span id="page-2-0"></span>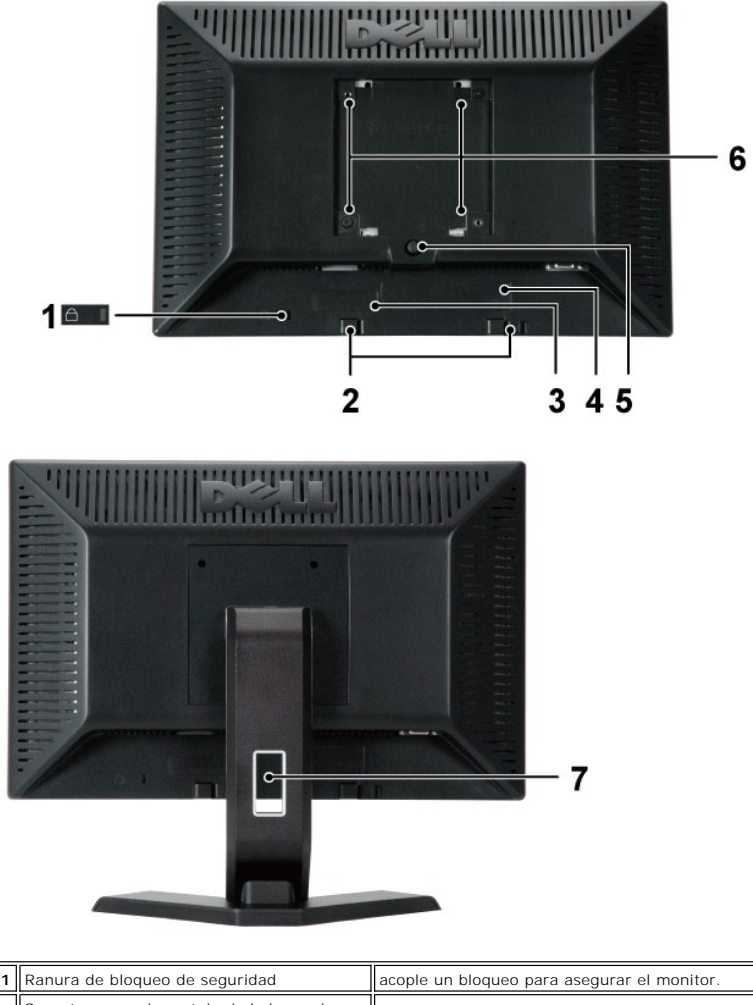

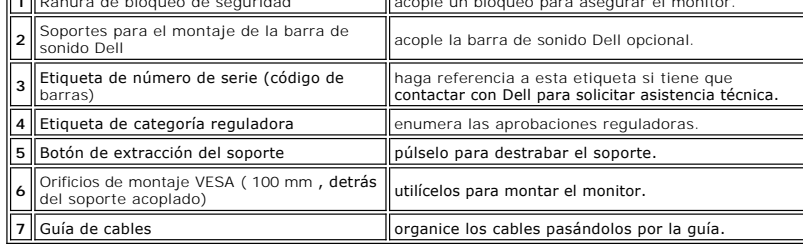

# <span id="page-2-1"></span>**Vista lateral**

<span id="page-3-0"></span>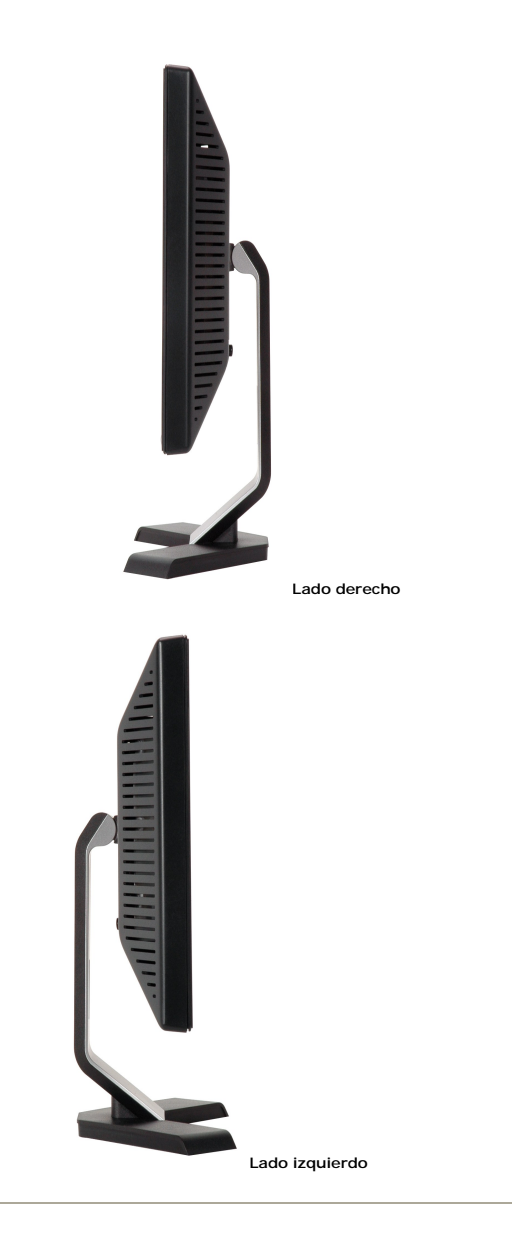

# <span id="page-3-1"></span>**Vista anterior**

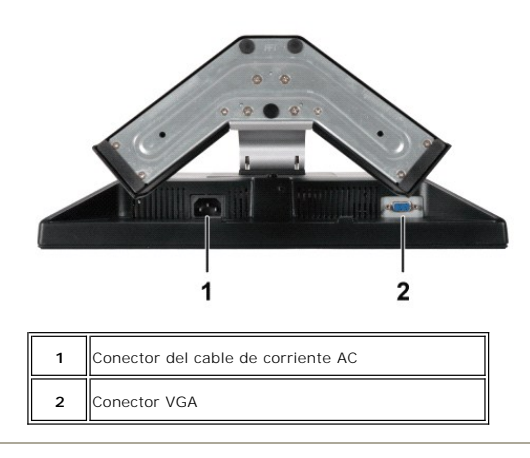

# <span id="page-4-1"></span><span id="page-4-0"></span>**Especificaciones del monitor**

#### **General**

Número de modelo en el establecer en el establecer en el establecer en el establecer en el establecer en el es<br>E178WFP

## **Panel plano**

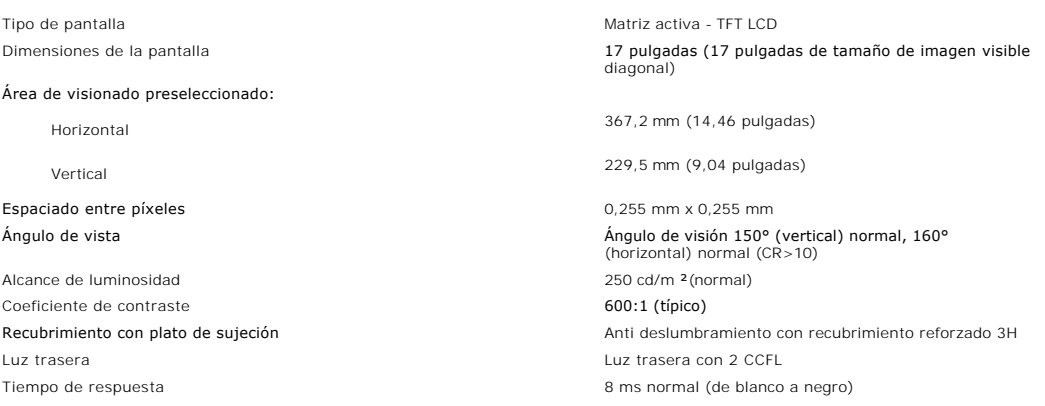

## **Resolución**

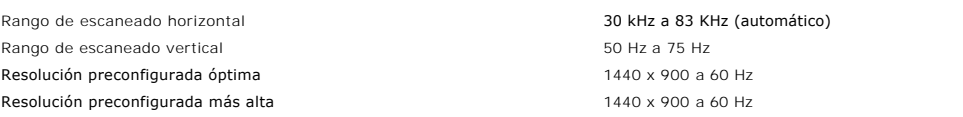

# **Modos de muestra preconfigurados**

Dell™ garantiza el tamaño de imagen y centrado en todos los modelos preconfigurados incluidos en la tabla a continuación.

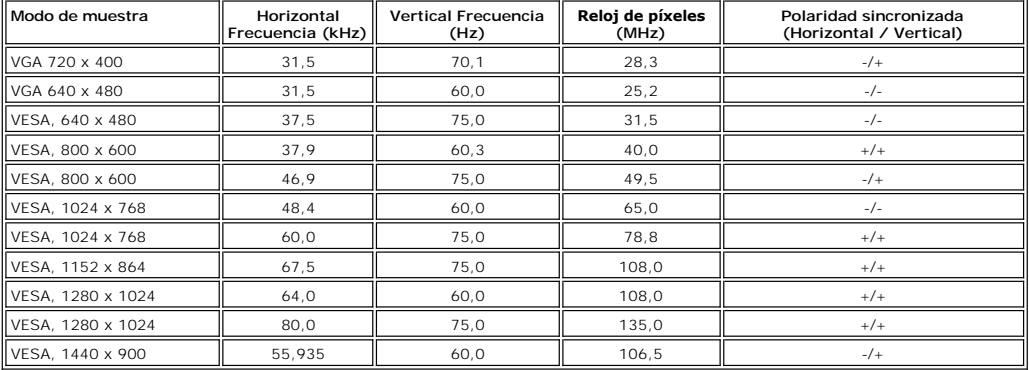

# **Eléctrico**

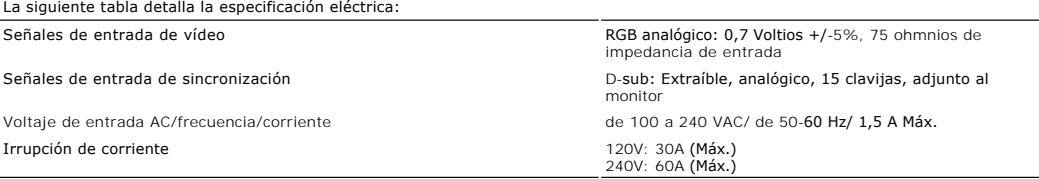

## **físicas Características**

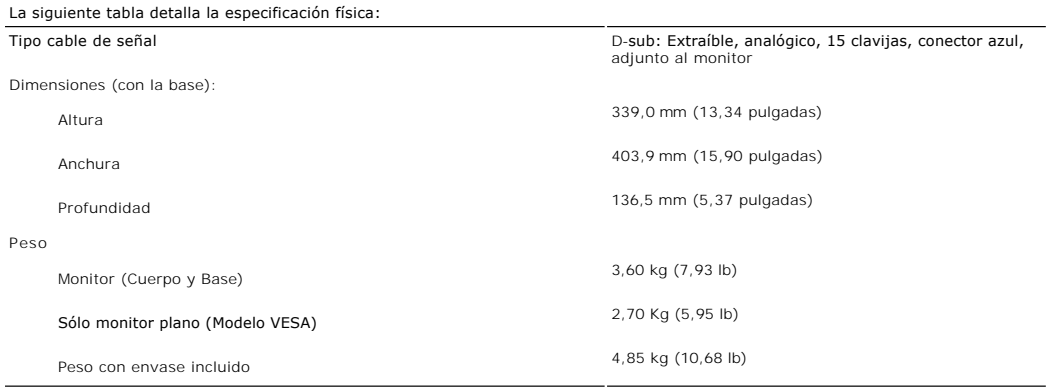

## **Medio ambiente**

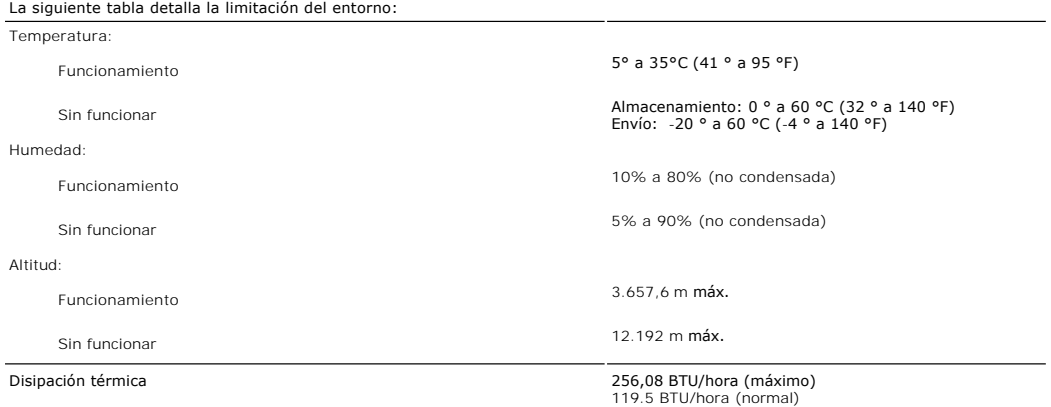

# **Modos de gestión de la corriente**

Si ha instalado en su PC una tarjeta gráfica o software de VESA compatible con DPMS, el monitor puede reducir automáticamente el consumo de energía<br>cuando no lo use. Esto se denomina "Modo de abergía" el Salementa Consumec

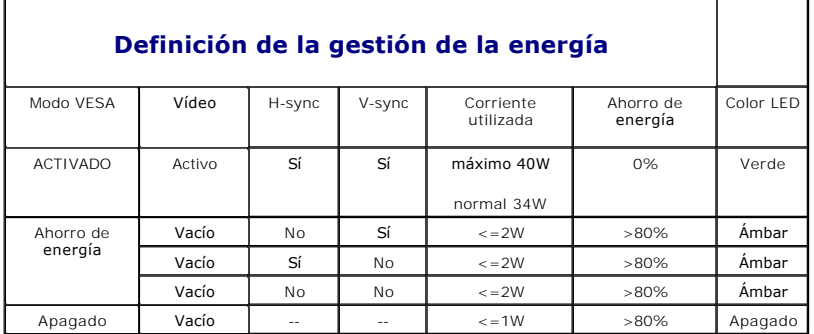

NOTA: La <u>[OSD](file:///C:/data/Monitors/E178WFP/sp/ug/setup.htm#Using_the_OSD)</u> sólo funcionará en el modo de funcionamiento normal. De lo contrario uno de los<br>siguientes mensajes aparacerá dependiendo de la entrada seleccionada.

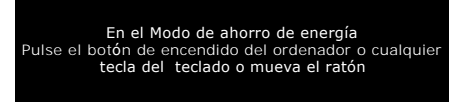

Activa el PC y reactive el monitor para acceder a [OSD](file:///C:/data/Monitors/E178WFP/sp/ug/setup.htm#Using_the_OSD).

#### <span id="page-6-0"></span>**Tareas del conector**

**Conector VGA**

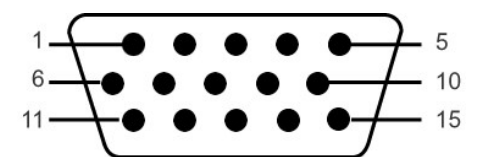

La tabla siguiente muestra la asignación de terminales del conector VGA:

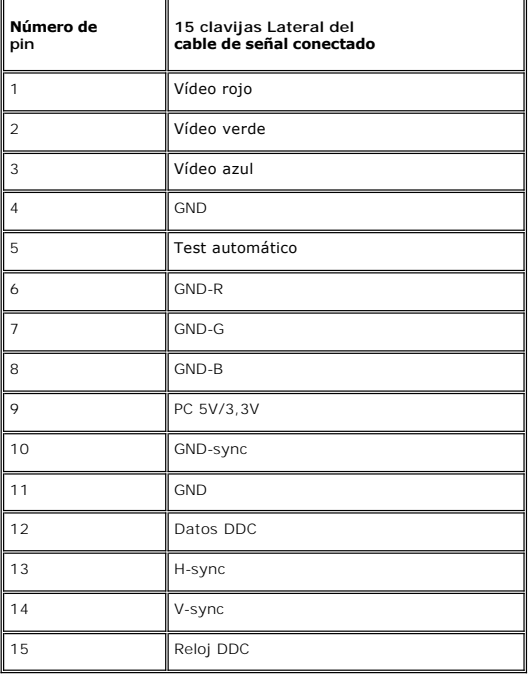

#### **Compatibilidad Plug and Play**

Puede instalar el monitor con cualquier sistema compatible con Plug and Play. El monitor proporciona automáticamente al PC los datos de identificación de<br>reproducción extendida (EDID) utilizando protocolos de canal de dato Si se desea, el usuario puede seleccionar ajustes diferentes, pero en la mayoría de los casos la instalación del monitor es automática.

### <span id="page-6-1"></span>**Política de calidad del monitor LCD y Píxeles**

Durante el proceso de fabricación del Monitor LCD, no es extraño que uno o más píxeles queden cargados en estado permanente. El resultado visible es un píxel fijo que se muestra como un pequeño punto negro, o en otro color brillante.

En caso todos los casos, dichos píxeles son difíciles de apreciar y no afectan a la calidad o usabilidad de la pantalla. Una pantalla con entre 1 y 5 píxeles<br>estáticos se considera normal, y se admite dentro de los niveles support.dell.com.

## **Cuidado del monitor**

**ATENCIÓN:** Lea y siga las **Instrucciones de seguridad** antes de limpiar el monitor.

**ATENCIÓN:** Antes de limpiar el monitor, desenchúfelo de la toma eléctrica.

- r Para limpiar la pantalla antiestática, humedezca ligeramente un paño suave y limpio con agua. Si es posible, utilice un tejido especial para limpiar<br>pantallas o una solución adecuada para la capa de recubrimiento antiest
- comprimido. l Utilice un paño caliente ligeramente humedecido para limpiar las zonas de plástico. No utilice detergente de ninguna clase ya que algunos productos de
- este tipo dejan una película lechosa en las zonas de plástico. l Si observa la presencia de un polvo blanco cuando desempaquete el monitor, límpielo con un paño. Este polvo blanco aparece durante el transporte del

- 
- 
- monitor.<br>I Manipule el monitor con cuidado ya que las zonas de plástico de color oscuro puede arañarse y presentar raspaduras de color blanco que destacarían<br>sobre las zonas más claras del monitor.<br>I Para ayudar a mantener

# <span id="page-8-0"></span>**Apéndice**

#### **Guía del usuario del monitor en color Dell™ E178WFP**

- [Identificación de la información FCC](#page-8-1)
- **O [ATENCIÓN: instrucciones de seguridad](#page-8-2)**
- **[Contactar con Dell](#page-8-3)**
- [Guía de ajuste del monitor](#page-17-0)

## <span id="page-8-1"></span>**FCC Identification Information**

La siguiente información se proporciona en el dispositivo o dispositivos descritos en este documento conforme a las normas FCC:

Nombre del producto: E178WFP Model number: E178WFPc

Nombre de la compañía: Dell Inc. One Dell Way Round Rock, Texas 78682 USA Round Rock, Te<br>512-338-4400

# <span id="page-8-2"></span>**ATENCIÓN: instrucciones de seguridad**

Para obtener información sobre instrucciones de seguridad, consulte la *Guía de información del producto*.

## <span id="page-8-3"></span>**Contactar con Dell**

*Puede ponerse en contacto con Dell por medio de Internet y por teléfono:*

l *Para obtener soporte a través de la web, diríjase a support.dell.com.*

- 1 Para obtener soporte internacional a través de la web, **seleccione un País/Región** en el menú situado en la parte inferior de la página, o consulte las<br>direcciones web que se muestran en la tabla siguiente.
- 
- l *Para obtener soporte por e-mail, consulte las direcciones de e-mail que se muestran en la tabla siguiente.*

*Si desea acceder a sitios web específicos de su país, puede encontrar la sección correspondiente a su país en la tabla a continuación.* 

*NOTA: Los números gratuitos se usan sólo en el país que aparece en la lista.* 

*NOTA: En ciertos países, la asistencia a equipos Dell™ XPS™ está disponible por medio de un teléfono independiente para los países participantes. Si no encuentra ningún número de teléfono específico para ordenadores XPS, puede ponerse en contacto con Dell a través del número de teléfono de asistencia, donde le atenderán de la forma adecuada.* 

l *Para obtener soporte telefónico, utilice los números de teléfono y códigos que aparecen en la tabla siguiente. Si necesita ayuda para encontrar el código a usar, póngas en contacto con el operador nacional o internacional.*

**NOTA:** la información de contacto proporcionada era correcta en el momento en el que se destinó este documento para su impresión, y está sujeto a cambios.

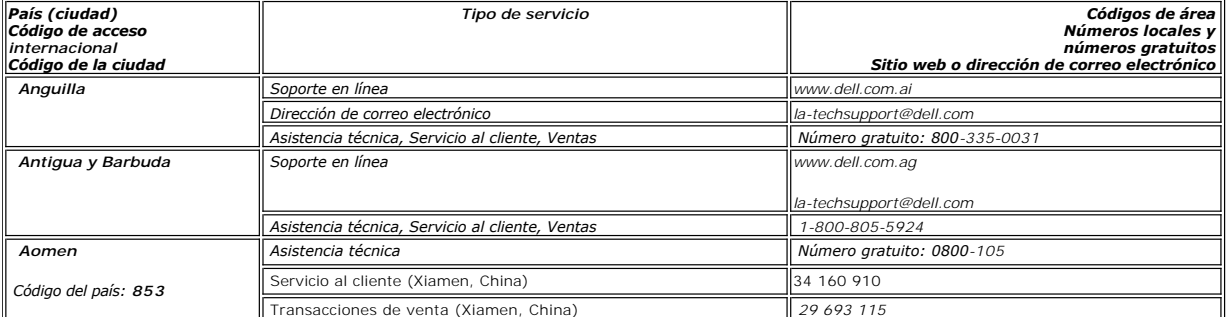

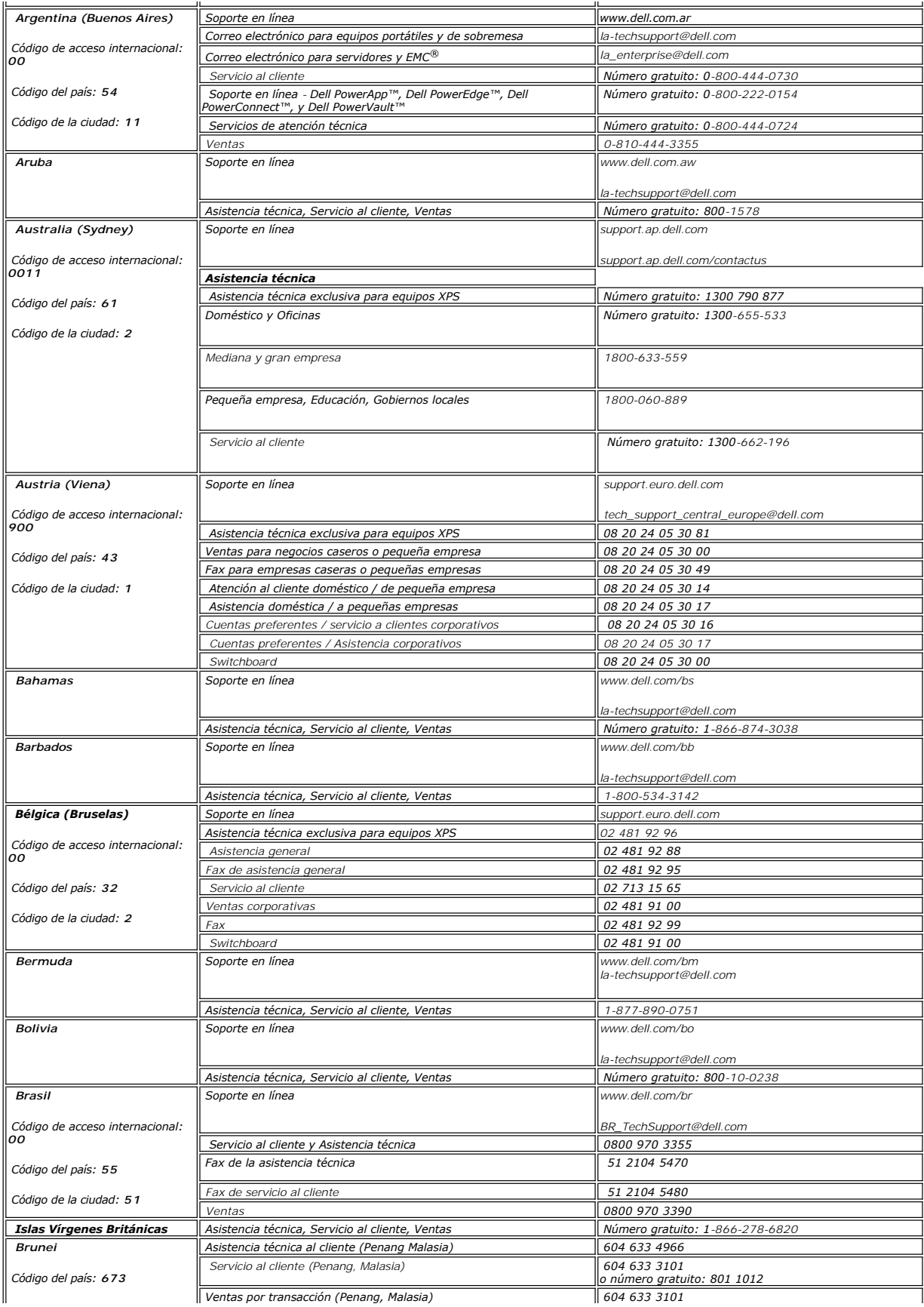

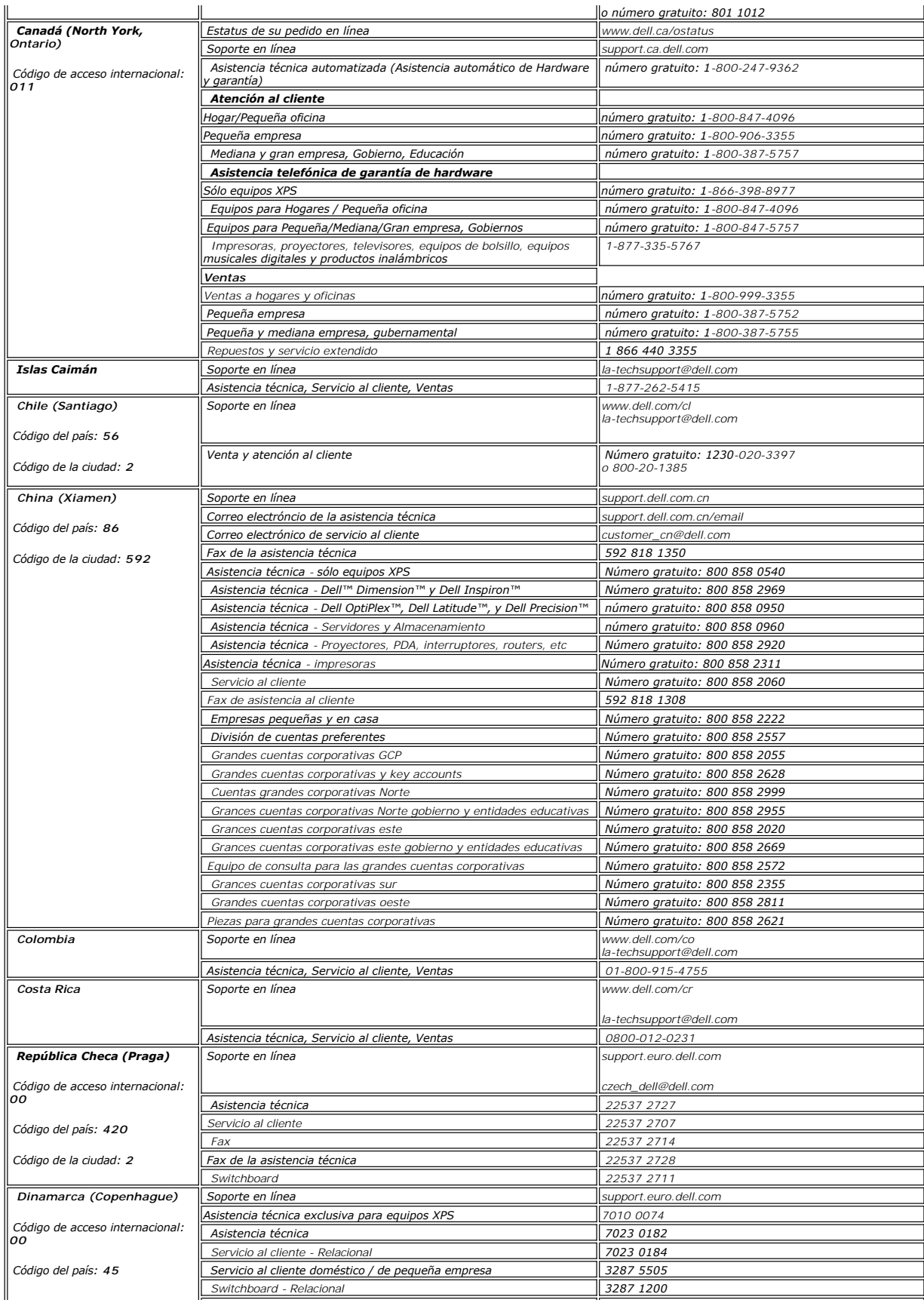

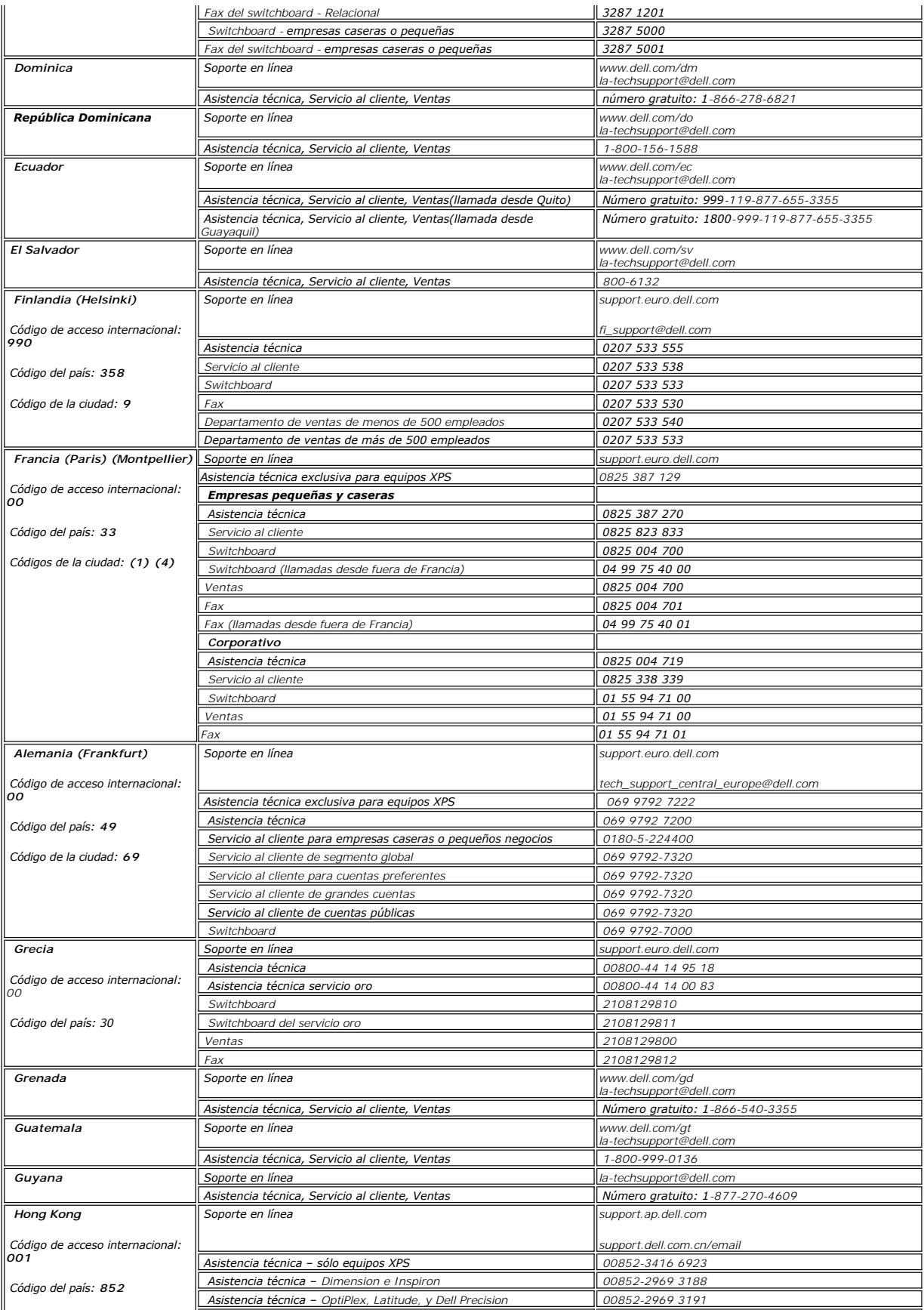

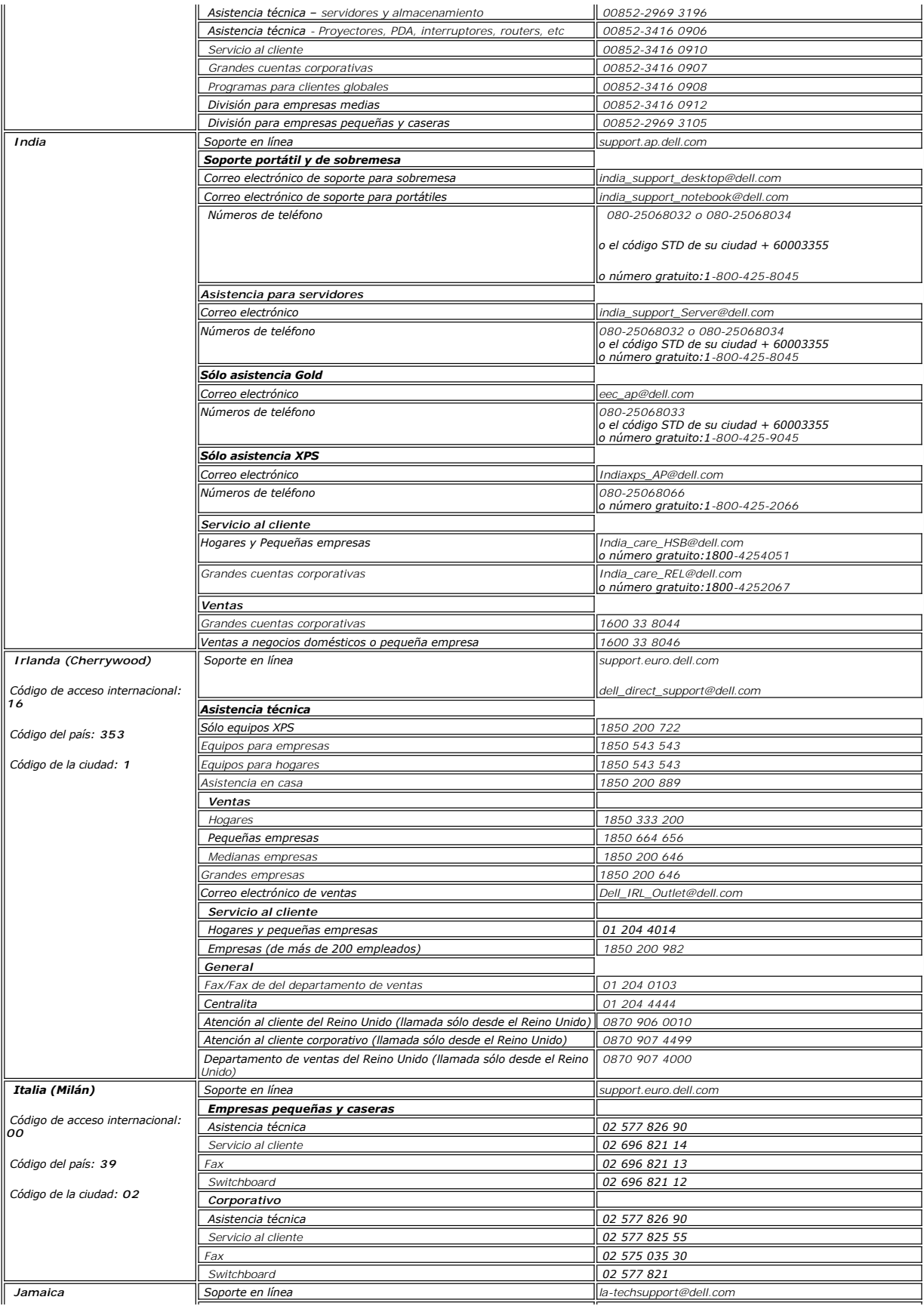

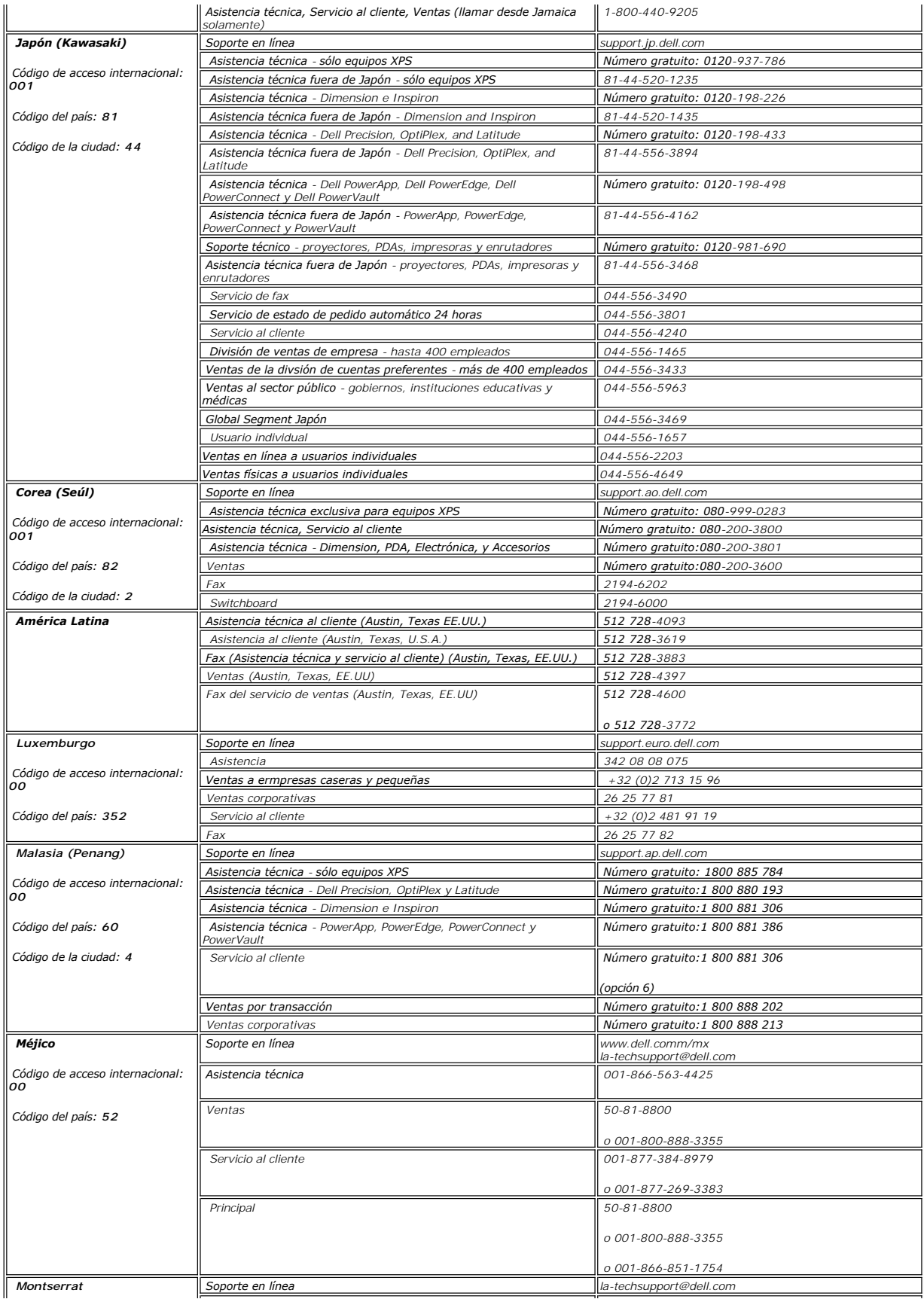

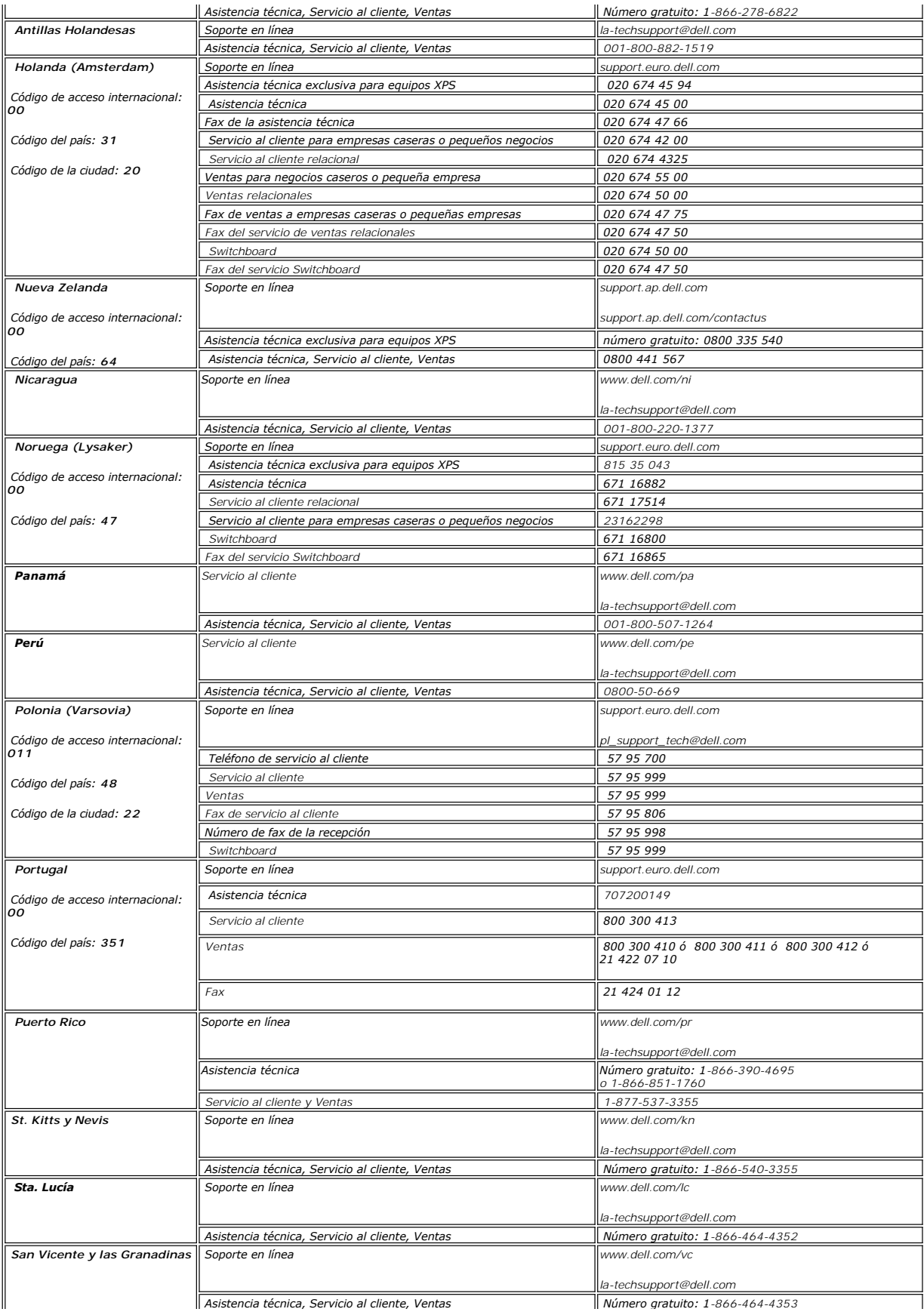

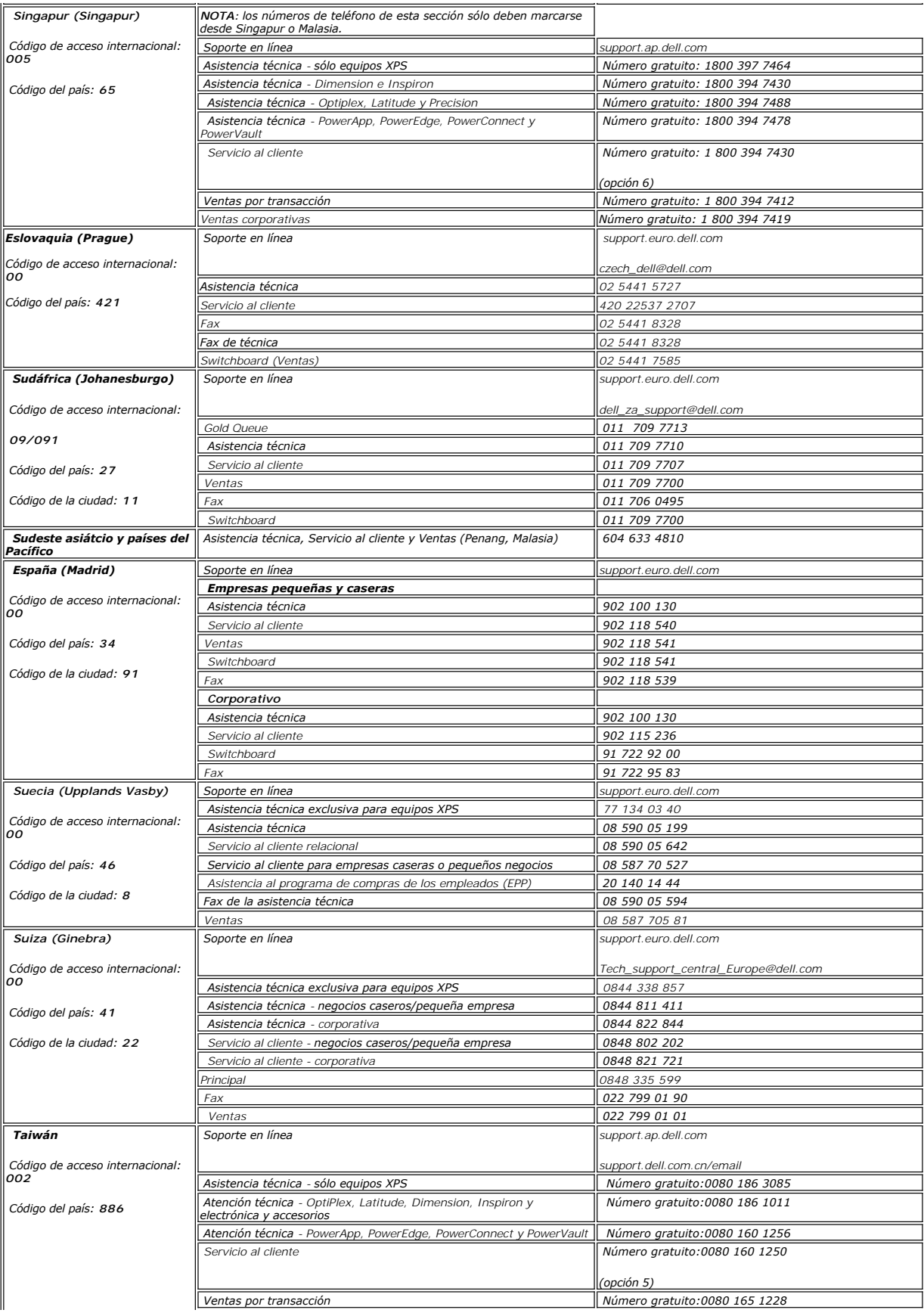

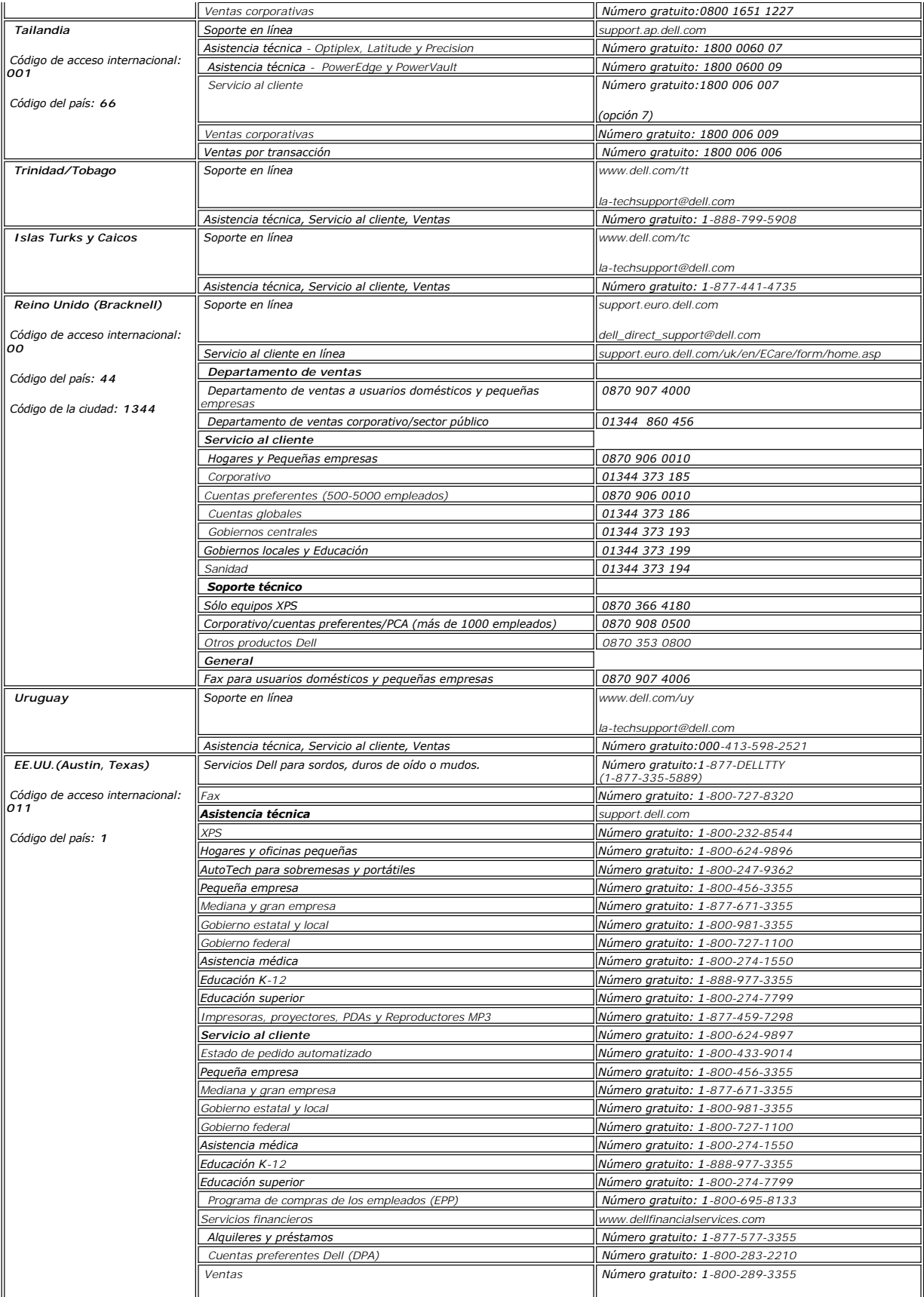

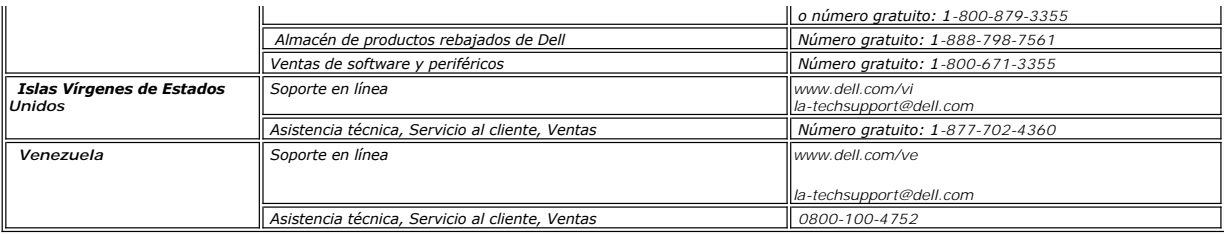

# <span id="page-17-0"></span>*Guía de ajuste del monitor*

Para ver archivos PDF (archivo con la extensión .**pdf,** pulse en el título del documento. Para guardar archivos pdf (archivos con la extensión .pdf en su disco duro,<br>pulse con el botón de la derecha del ratón de de docume

*[Guía de ajuste](file:///C:/data/Monitors/E178WFP/E178WFP.pdf)* (.pdf) (23.1 MB)

**NOTA**: Los archivos PDF requieren tener instalado Adobe® Acrobat® Reader®, que puede descargarse en **www.adobe.com** Para ver un archivo PDF,<br>abra Acrobat Reader. Pulse **Archivoá Abrir** y seleccione el archivo PDF.

#### <span id="page-18-0"></span>[Volver a la Página de contenidos](file:///C:/data/Monitors/E178WFP/sp/ug/index.htm)

#### **Usar el menú OSD Monitor plano Dell™ E178WFP**

- Conectar el monitor
- Usar los botones del panel front
- [Usar el menú OSD](#page-19-1)
- <sup>O</sup> Usar Dell<sup>™</sup> Soundbar (opcional)
- 

## **Conectar el monitor**

**ATENCIÓN:** Antes de empezar con cualquiera de los procedimeintos de esta sección, siga las Instrucciones de seguridad.

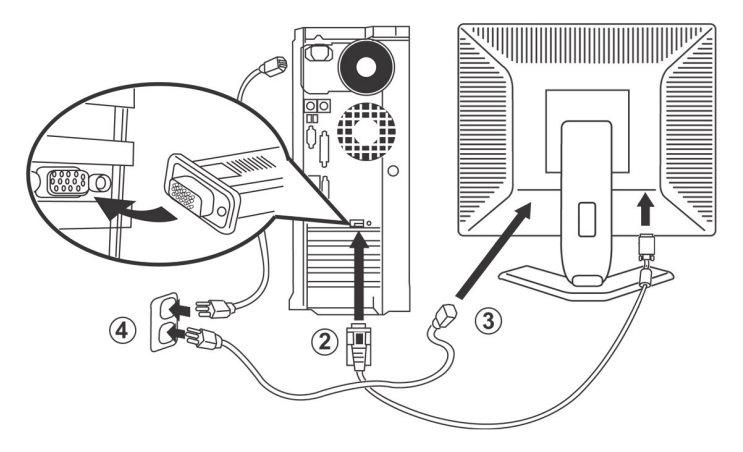

- 
- 1. Apague el ordenador y desconecte el cable de encendido.<br>2. Conecte el cable conector de pantalla azul (analógico D-sub) al conector de vídeo correspondiente en la parte trasera del PC. (El gráfico se usa como ilustració
- 
- 
- 
- 

<span id="page-18-1"></span>Si el monitor muestra una imagen, se ha completado la instalación. Si no se muestra ninguna imagen, consulte [Resolver problemas](file:///C:/data/Monitors/E178WFP/sp/ug/solve.htm#Monitor%20Specific%20Troubleshooting).

#### **Usar los botones del panel frontal**

Use los botones de control en la parte frontal del monitor para ajustar las características de la imagen. Al utilizar estos botones para ajustar los controles, una OSD muestra sus valores numéricos a medida que van cambiando.

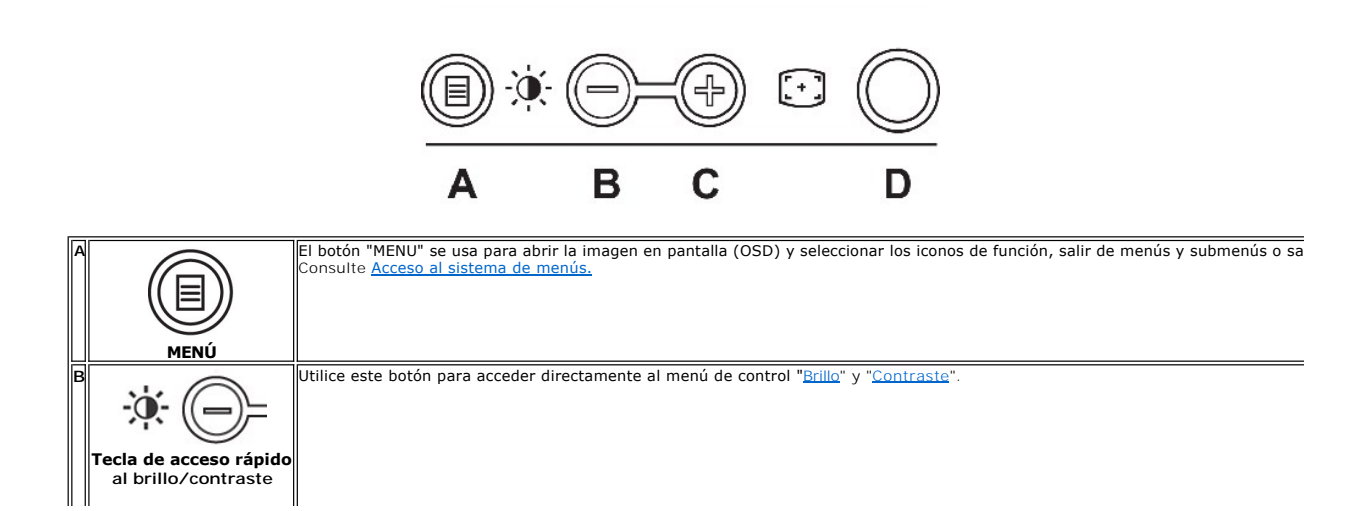

<span id="page-19-0"></span>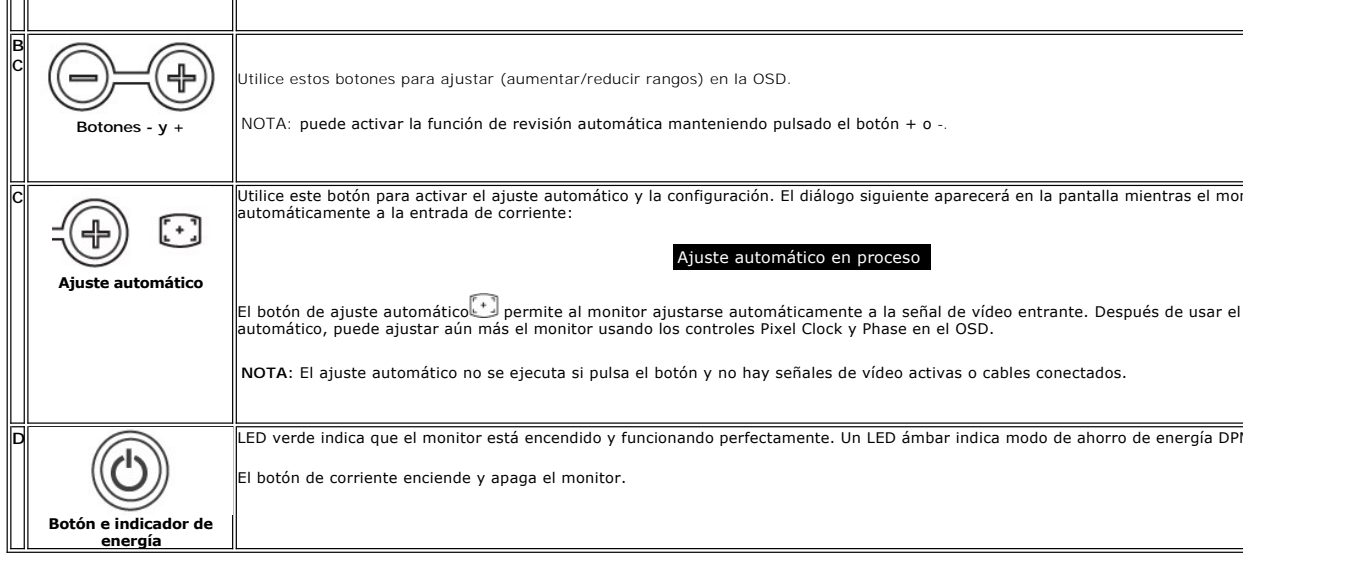

# **Menú en pantalla (OSD)**

**Funciones de acceso directo**

<span id="page-19-3"></span>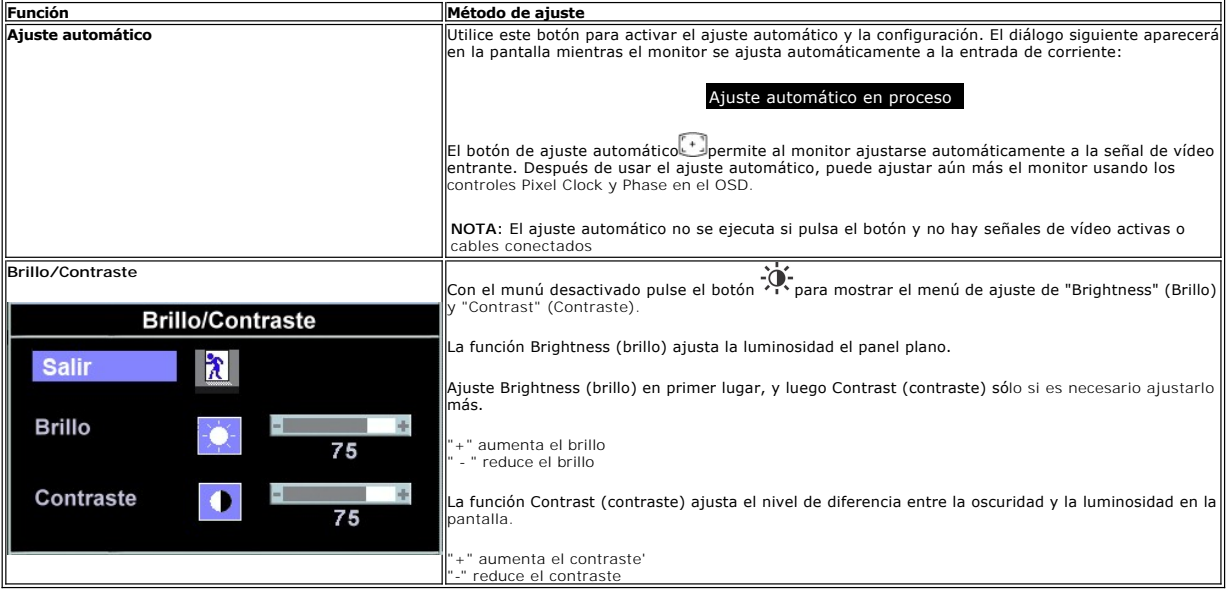

# <span id="page-19-1"></span>**Usar el menú OSD**

## <span id="page-19-2"></span>**Acceso al sistema de menú**

1. Con el menú desactivado, pulse el botón **MENU** para abrir el sistema OSD y mostrar el menú de funciones principales.

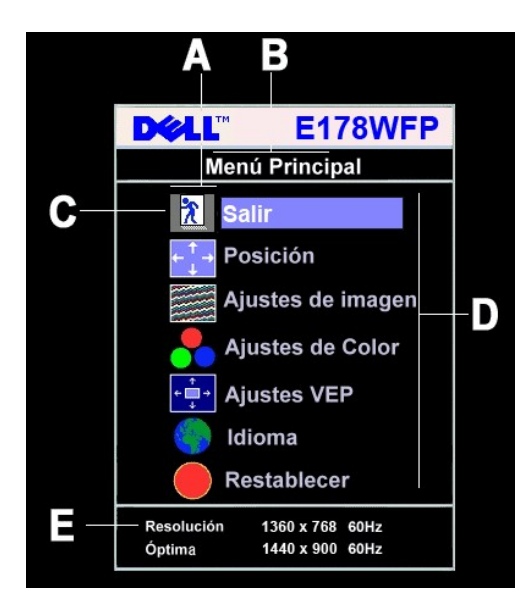

- **A** Iconos de función **B** Menú principal **C** Icono de menú
- **D** Nombre de sub-menú **E** Resolución
- 2. Pulse los botones y + para moverse entre los iconos de función. Al desplazarse de un icono a otro, el nombre de la función se resalta para reflejar la<br>función o grupo de funciones (sub-menús) que ese icono representa.
- deslizante<br>y utilice los botones y + según los indicadores en el menú, para realizar los cambios.<br>4. Pulse el botón Menu una vez para volver al menú principal y seleccionar otra función o pulse el botón menu dos o tres
- 

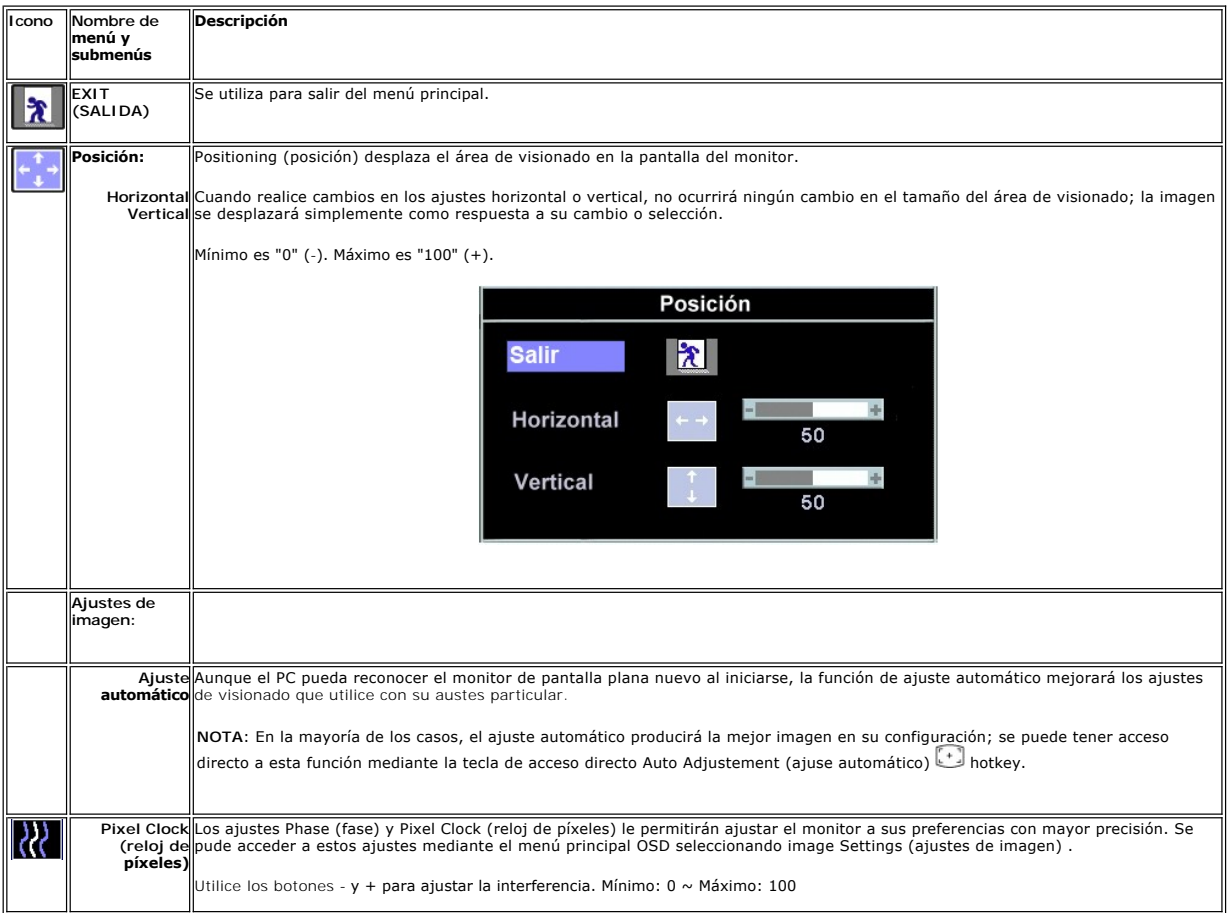

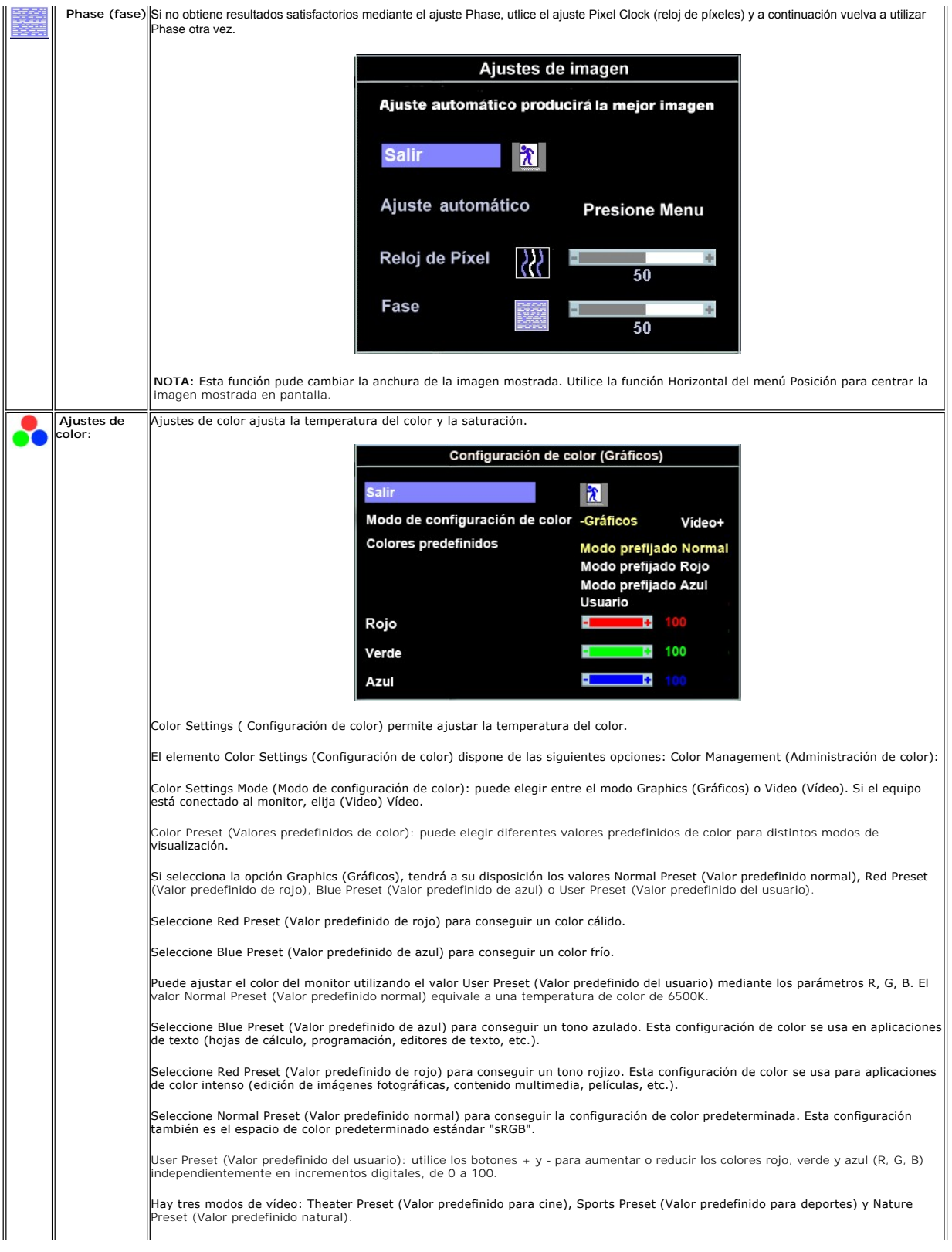

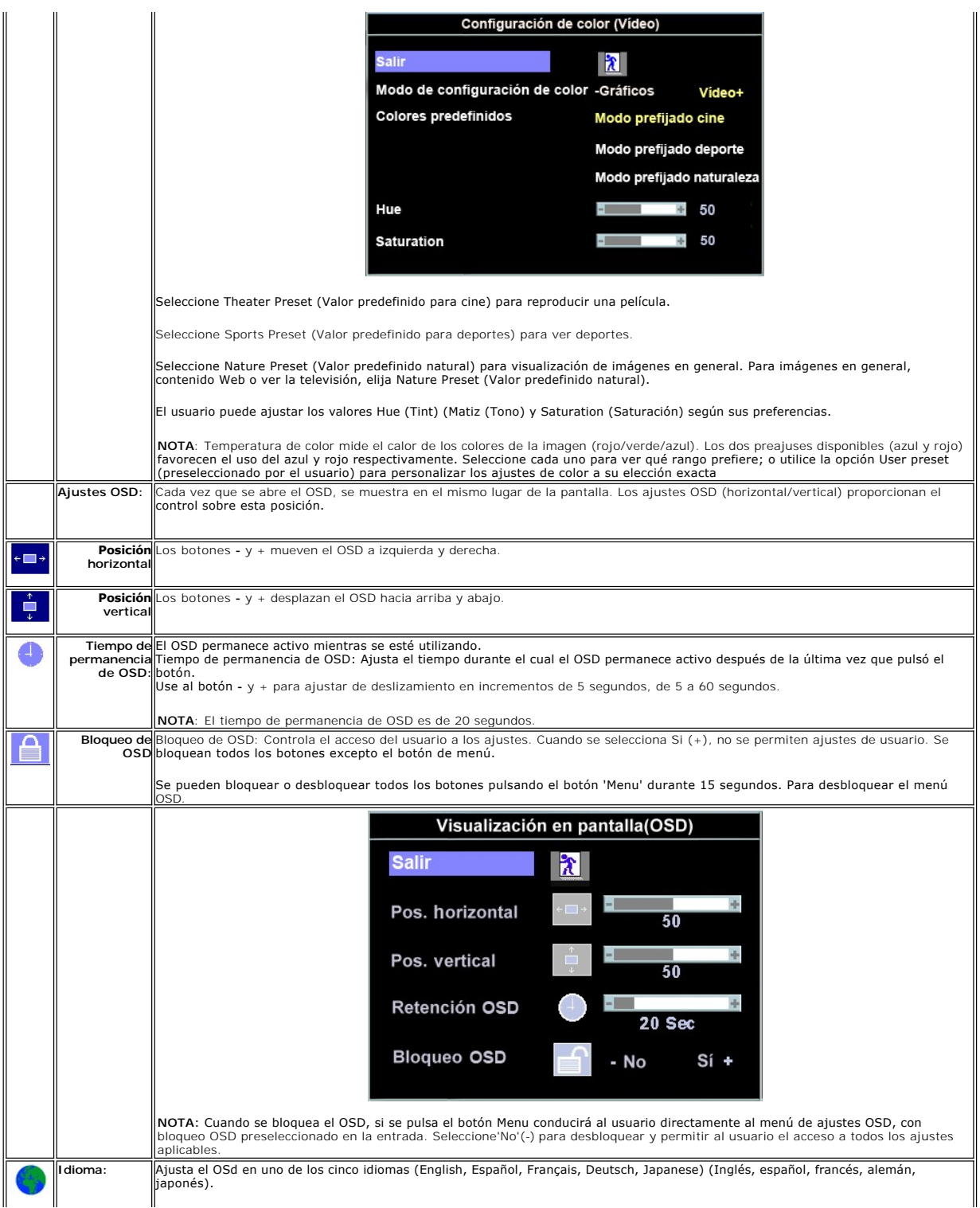

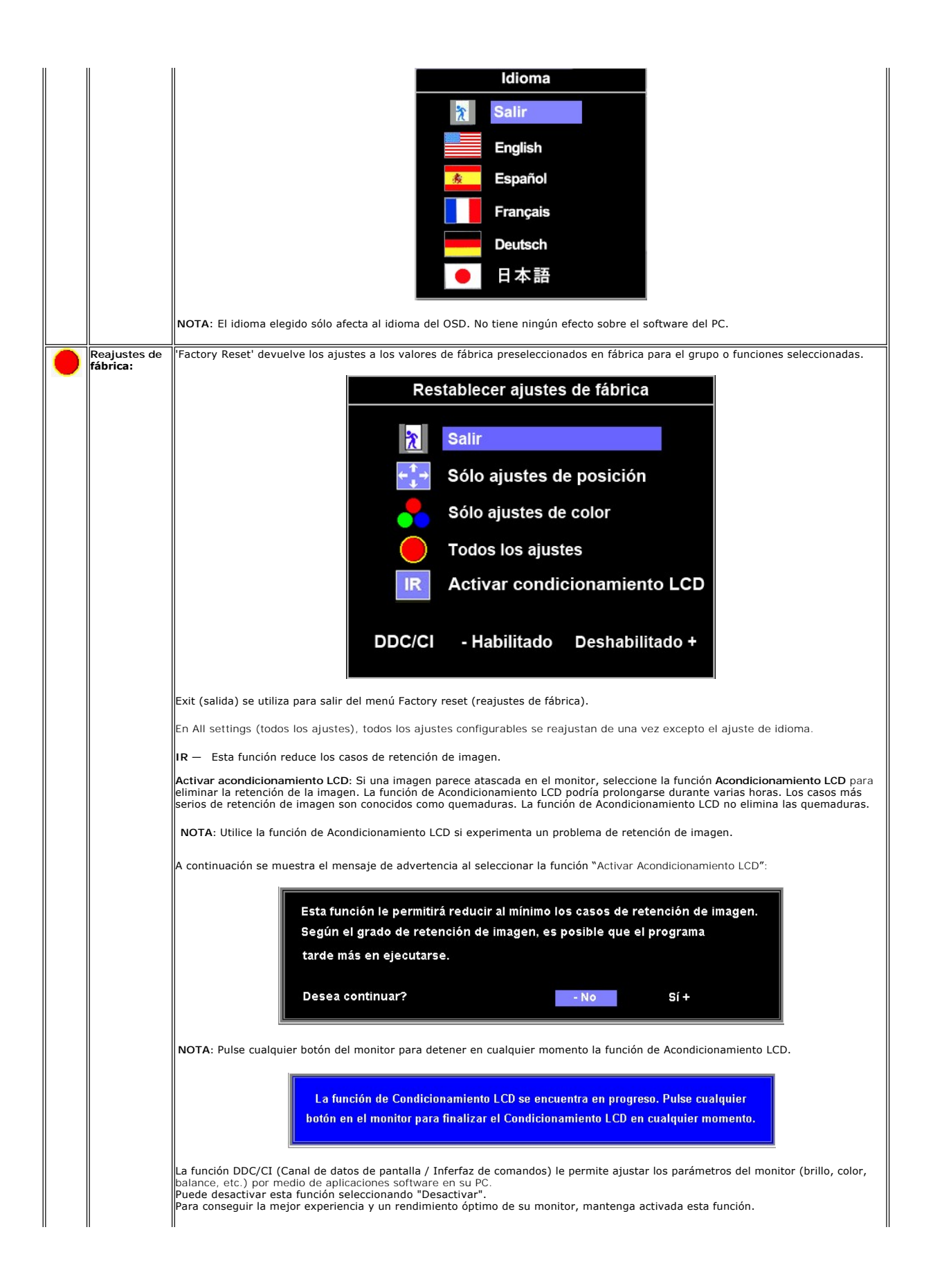

<span id="page-24-0"></span>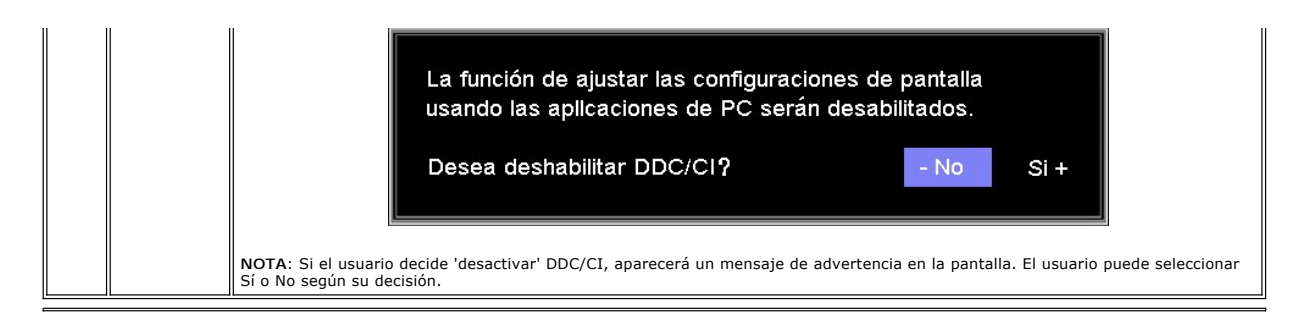

#### **Guardar automáticamente**

Con el OSD abierto, si quiere realizar un ajuste y, a continuación, entrar en otro menú o salir del OSD, el monitor guardará los cambios realizados<br>automáticamente. Si realiza un ajuste y luego espera a que desaparezca el

#### **Mensajes de advertencia OSD**

Es posible que aparezca un mensaje de advertencia en la pantalla indicando que el monitor no está siendo sincronizado.

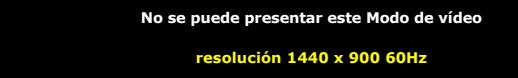

Significa que el monitor no puede sincronizarse con la señal que está recibiendo desde el PC. La señal es demasiado alta o demasiado baja para el monitor. Consult[eEspecificaciones](file:///C:/data/Monitors/E178WFP/sp/ug/about.htm#Specifioications) para los rangos de frecuencia horizontal y vertical que son compatibles con este monitor. El modo recomendado es 1440 X 900 @ 60Hz.

NOTA: El diálogo "Dell - self-test Feature Check (Función de comprobación automática de Dell) aparecerá en la pantalla si el monitor no recibe una señal de vídeo.

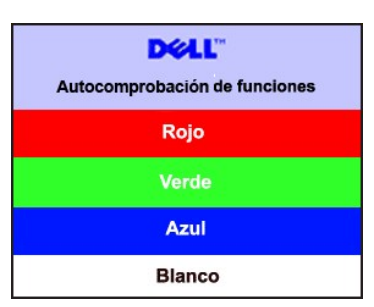

En ocasiones no aparece ningún mensaje de advertencia pero la pantalla aparece en blanco. Esto podría indicar que el monitor no se está sincronizando con el PC.

Consulte [Resolución de problemas](file:///C:/data/Monitors/E178WFP/sp/ug/solve.htm#Monitor%20Specific%20Troubleshooting) para más información.

# <span id="page-24-1"></span>**Usar Dell™ Soundbar (opcional)**

El Dell™Soundbar es un sistema de altavoces con dos canales adaptable que se puede instalar en las pantallas planas Dell™. El sistema Soundbar tiene un volumen giratorio y un control de conexión y desconexión que permite ajustar todo el nivel del sistema, un indicador LED de color azul para indicar la alimentación y dos conectores para auriculares de audio.

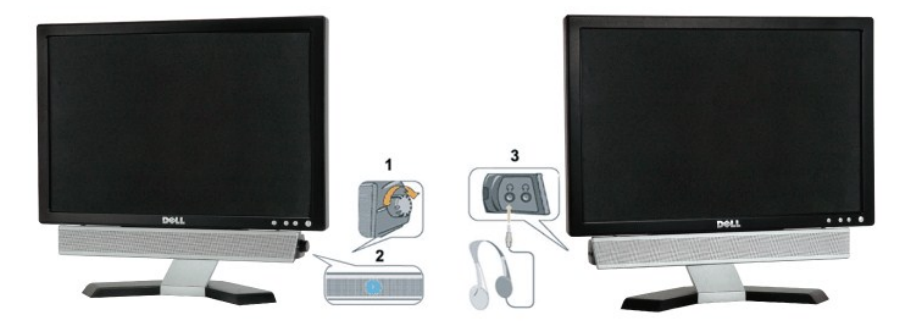

- 1. Conectores para auriculares
- 2. Indicador de encendido
- 3. Control de alimentación y volumen

#### **Acoplar el sistema Soundbar al monitor**

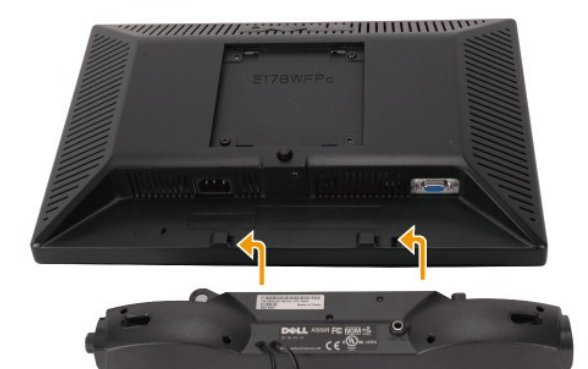

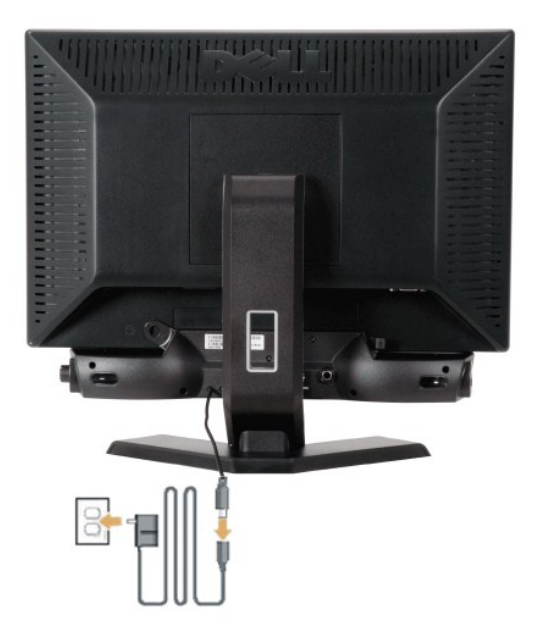

- 1. Trabajando desde la parte posterior del monitor, acople el sistema Soundbar alineando las dos ranuras con las dos lengüetas a lo largo de la parte posteri monitor.
- 2. Desplace el sistema Soundbar hacia la izquierda hasta que quede ajustado en su lugar.
- 3. Conecte el sistema Soundbar al módulo de alimentación.
- 4. Enchufe los cables de alimentación del módulo de alimentación a una toma de corriente eléctrica cercana.
- 5. Inserte el enchufe estéreo de color verde lima desde la parte posterior del sistema Soundbar en el conector de salida de audio del equipo.
- **AVISO:**No utilizar con ningún dispositivo que no sea el sistema Dell™ Soundbar.

Ø **NOTA:** La salida de 12 CC del conector de alimentación del sistema Soundbar está diseñada únicamente para el sistema Dell™ Soundbar opcional.

# <span id="page-26-0"></span>**Problemas específicos del producto**

**Monitor plano Dell™ E178WFP** 

- [Resolución de problemas específicos del monitor](#page-26-1)
- **[Problemas usuales](#page-26-2)**
- **[Problemas específicos del producto](#page-28-1)**

**ATENCIÓN:** Antes de empezar con cualquiera de los procedimientos de esta sección, siga las **[Instrucciones](file:///C:/data/Monitors/E178WFP/sp/ug/appendx.htm#Safety_Information)** de seguridad.

# <span id="page-26-1"></span>**Resolución de problemas específicos del monitor**

#### **Función de comprobación automática (STFC)**

El monitor le proporciona una función de comprobación automática que verifica que el monitor funciona adecuadamente. Si el monitor y el PC están conectados<br>correctamente pero la pantalla del monitor permanece oscura, ejecu

- 
- 1. Apague el PC y el monitor.<br>2. Desconecte el cable del vídeo de la parte trasera del PC. Para asegurar el funcionamiento correcto de la función, extraiga los cables analógicos
- (conector azul) de la parte trasera del PC. 3. Encienda el monitor.

Aparecerá el cuadro de diálogo Función de comprobación automática de Dell™ en la pantalla (contra un fondo negro) si el monitor no detecta una señal de vídeo y está funcionando correctamente. Cuando se encuentre en el modo de comprobación automática, la luz LED permanece en verde.<br>Dependiendo también de la entrada seleccionada, uno de los diálogos que se muestra

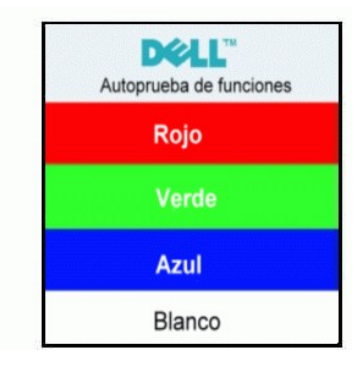

- 4. Este cuadro también aparece durante el funcionamiento normal del sistema si el cable del vídeo se desconecta o daña. 5. Apague el monitor y reconecte el cable del vídeo; encienda el PC y el monitor.
- 

Si el la pantalla del monitor permanece en blanco después de haber realizado el procedimiento anterior, compruebe el controlador de vídeo y el PC; el monitor funciona correctamente.

#### **Mensajes de advertencia OSD**

Para temas relacionados con el OSD, consulte [Mensajes de advertencia OSD](file:///C:/data/Monitors/E178WFP/sp/ug/setup.htm#warning)

#### <span id="page-26-2"></span>**Problemas usuales**

La tabla siguiente contiene información general sobre problemas usuales en este tipo de monitores.

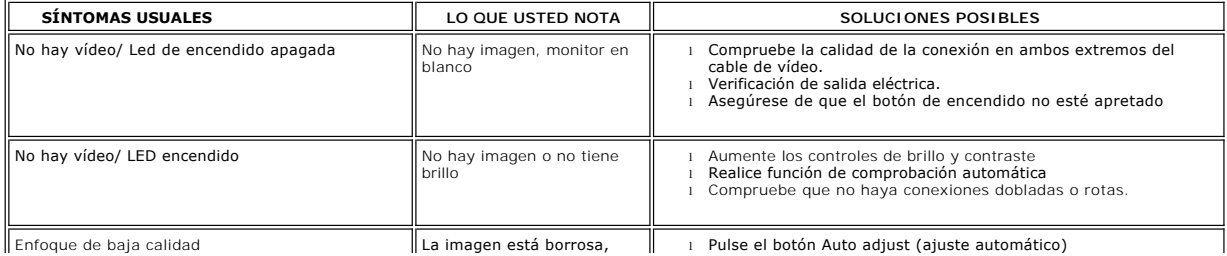

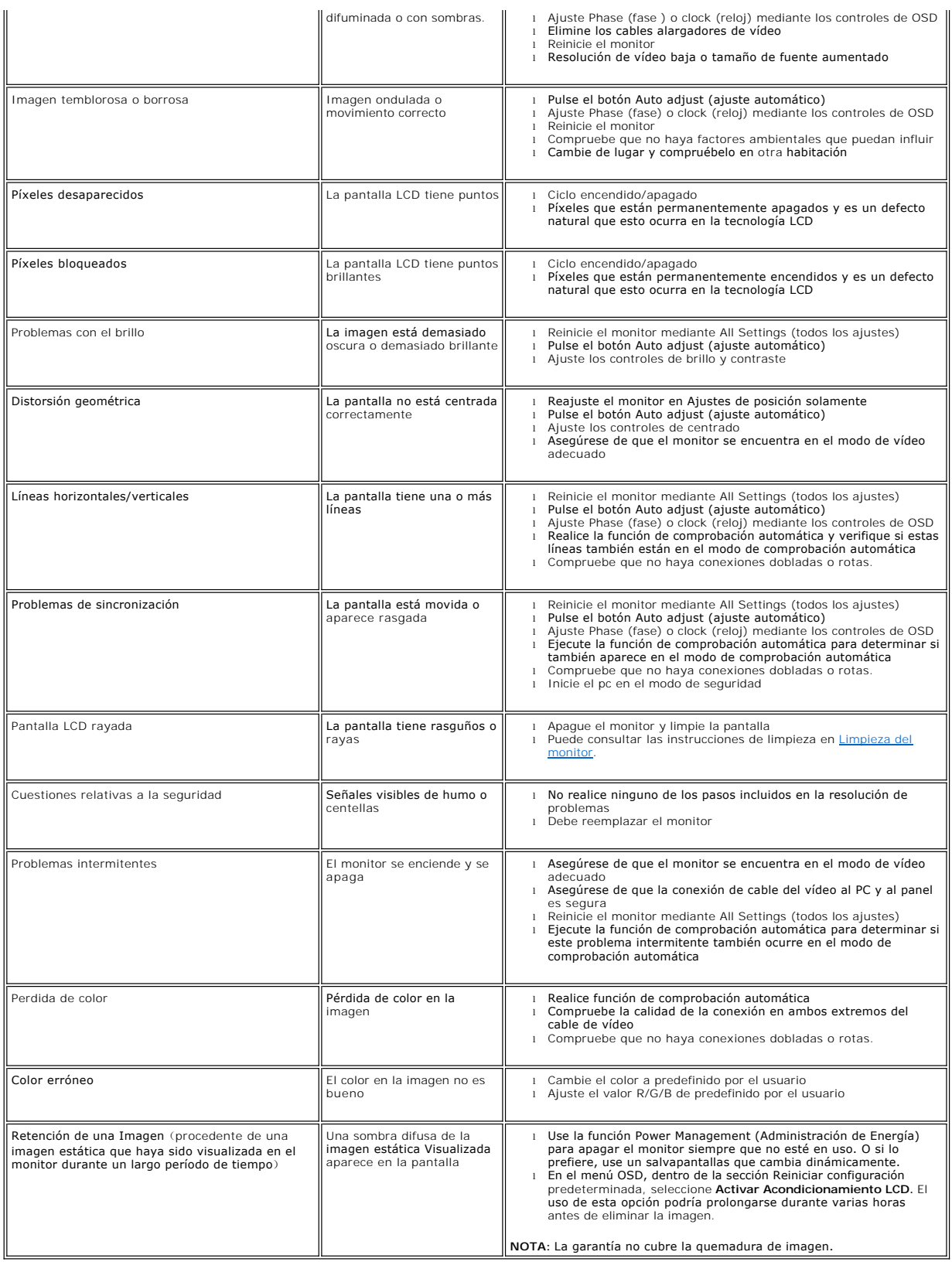

# <span id="page-28-1"></span><span id="page-28-0"></span>**Problemas específicos del producto**

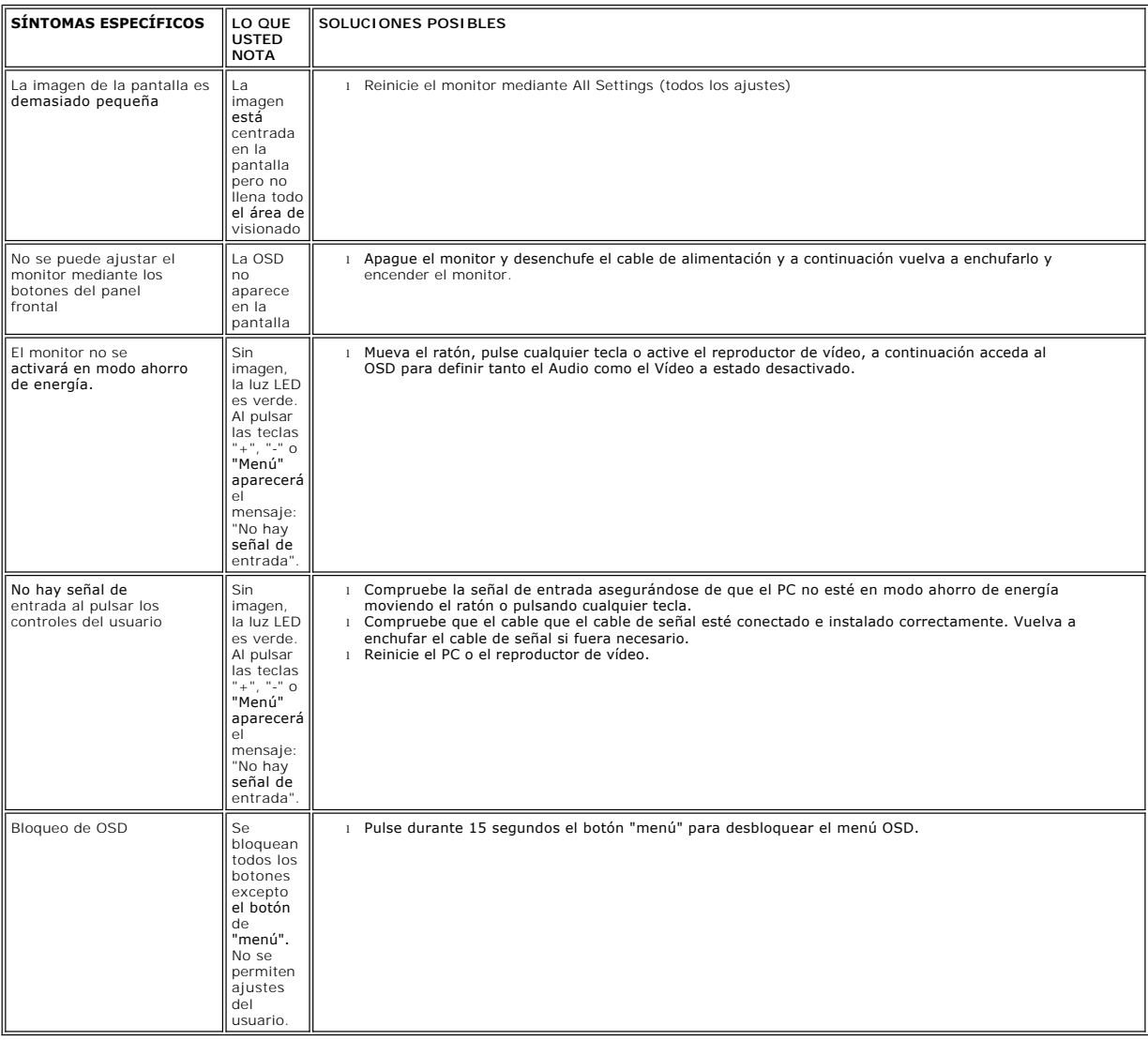

## <span id="page-29-0"></span>**Uso de la base del monitor Monitor plano Dell™ E178WFP**

[Acoplar la base](#page-29-1)

- [Organizar los cables](#page-29-2)
- [Usar la inclinación](#page-30-1)
- [Quitar la base](#page-30-2)

## <span id="page-29-1"></span>**Acoplar la base**

**NOTA:** La base está separada y extendida cuando el monitor se envía desde la fábrica.

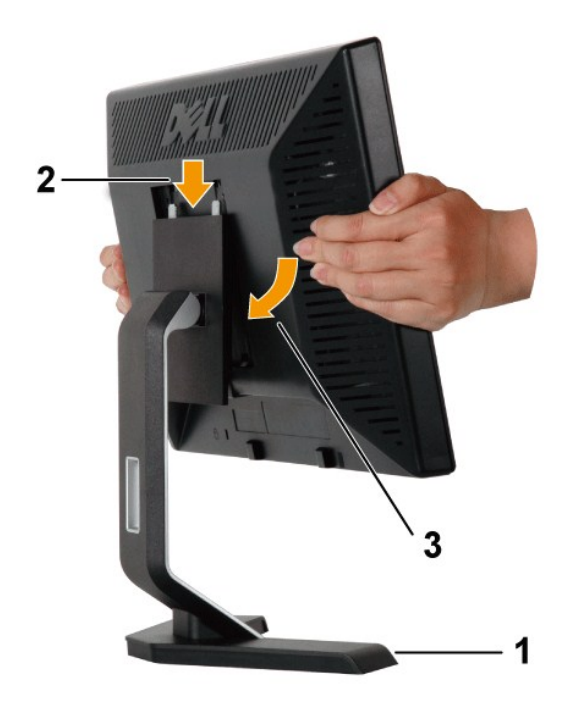

1. Coloque la base en una superficie plana.

2. Ajuste la muesca situada en la parte posterior del monitor en los dos dientes de la base superior.

3. Baje el monitor de forma que el área de montaje quede encajado en la base.

# <span id="page-29-2"></span>**Organizar los cables**

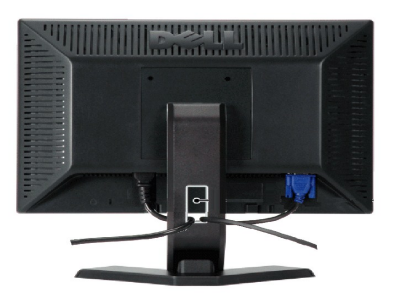

<span id="page-30-0"></span>de cables para organizarlos correctamente tal y como se muestra arriba.

# <span id="page-30-1"></span>**Usar la inclinación**

Mediante el pedestal incorporado, puede inclinar el monitor hacia un ángulo de visión más cómodo.

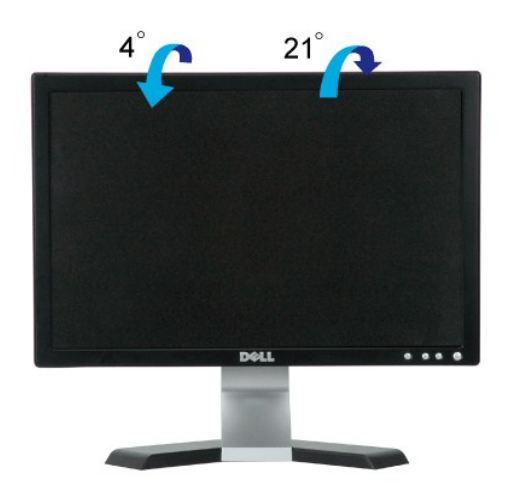

## <span id="page-30-2"></span>**Quitar la base**

Después de colocar el panel del monitor sobre un paño o almohadilla suave, mantenga pulsado el botón de extracción del LCD y, a continuación, retire la base.

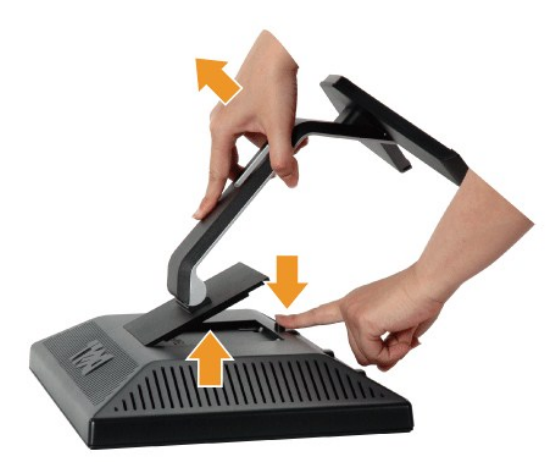

**Z** NOTA:Para evitar posibles arañazos en la pantalla LCD al retirar la base, asegúrese de que el monitor esté situado en una superficie limpia.